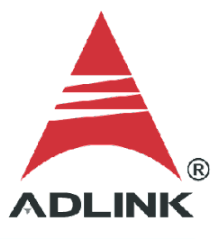

#### **ADLINK Technical Document**

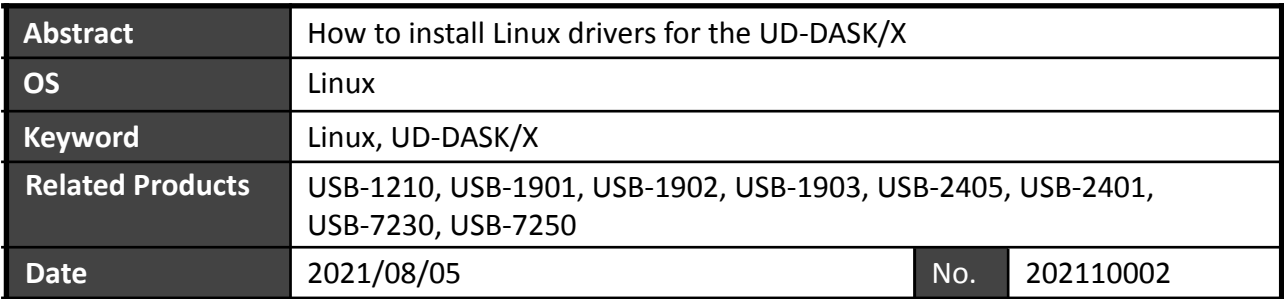

Issue Details:

To build a Linux software application to operate an ADLINK USB DAQ card (e.g. USB-1902), download the Linux drivers and install them. The steps for downloading and installing the Linux drivers are detailed in this document.

More information:

ADLINK provides pre-built driver binaries for Ubuntu LTS Linux kernels. These binaries are regularly updated and officially supported to work with specific Linux kernels indicated in this document and on the ADLINK website. If you want to use another Linux OS or Linux Kernel, you need to sign the NDA to get the driver source code and build the Linux driver by yourself.

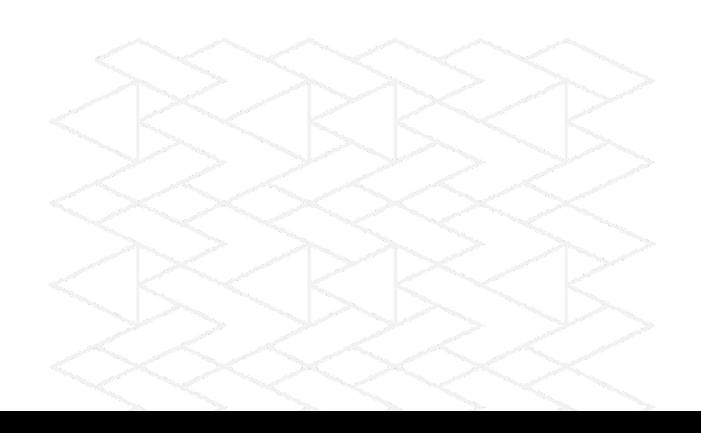

Solution:

#### **Step 1:**

Find out the system kernel version. Go to the terminal and type "uname -a".

NOTE: ADLINK only supports Linux Kernel version 4.15.0-20-generic, 5.4.0-26-generic, and 5.4.0-47-generic.

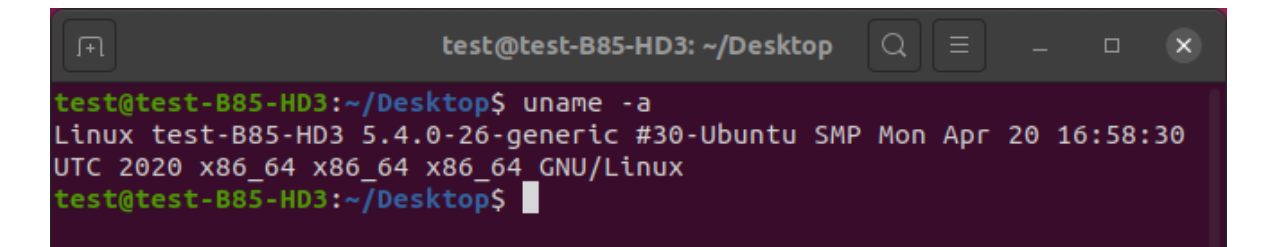

#### **Step 2:**

Go to the official ADLINK website, search for "UD-DASK/X", and download the driver corresponding to your OS and kernel version.

Direct link (login required):

[https://www.adlinktech.com/Products/Data\\_Acquisition/SoftwareandDrivers/UD-DASK\\_X](https://www.adlinktech.com/Products/Data_Acquisition/SoftwareandDrivers/UD-DASK_X)

Software Download:

USB-1901/1902/1903 Driver

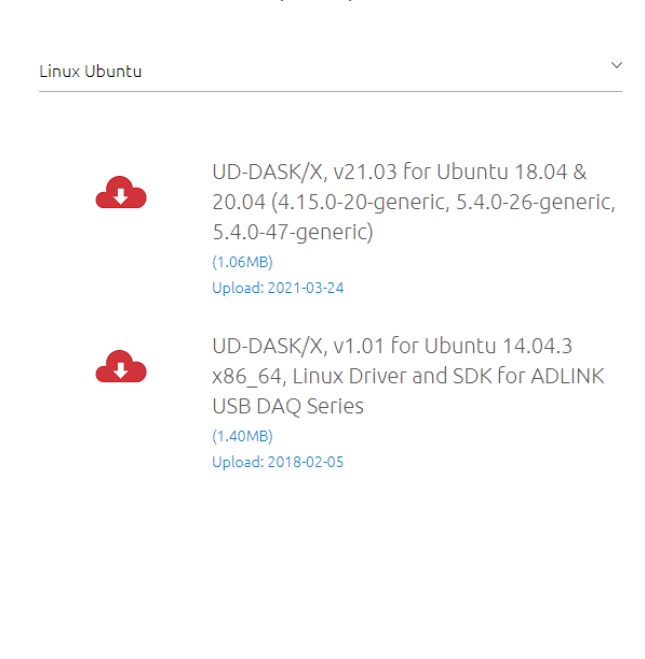

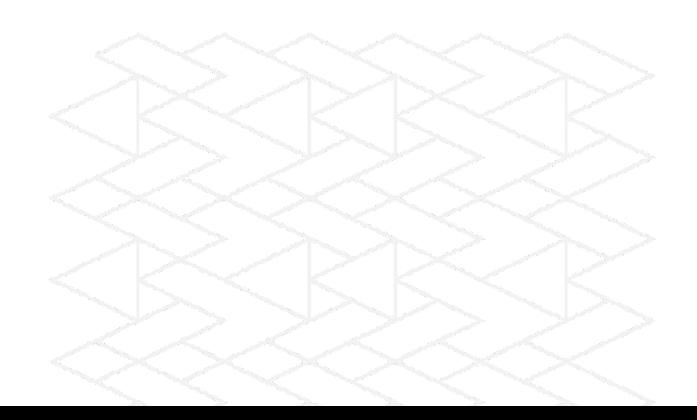

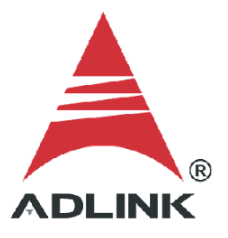

# **Step 3:**

Go to the terminal and type "tar zxvf UD-DASK-xxxxxx.tar.gz" to unpack the .gz file. There are two files in the target folder.

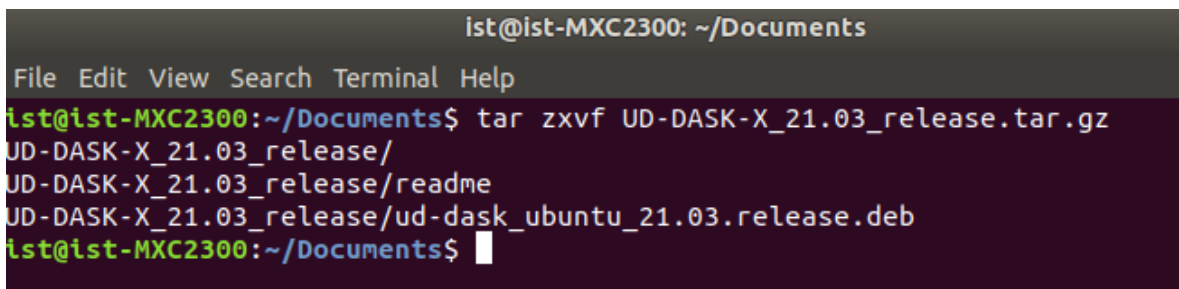

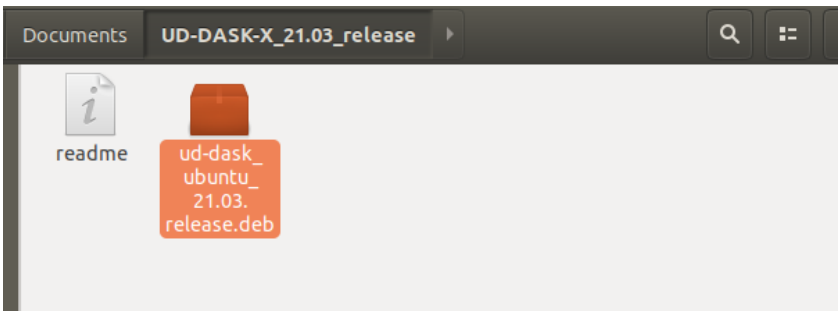

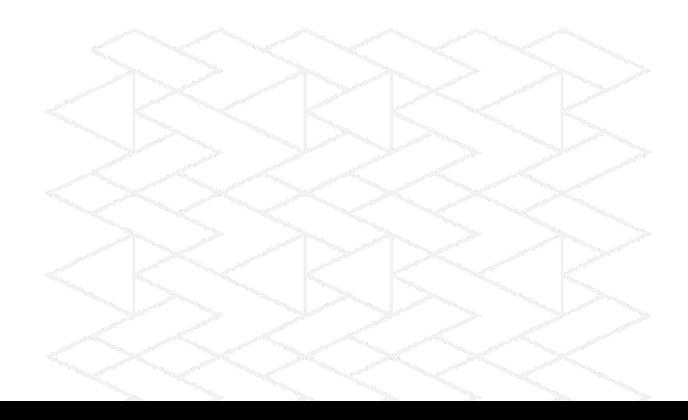

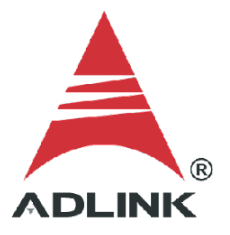

# **Step 4:**

Go to the terminal and type "sudo dpkg –i ud-dask\_xxxxxx.deb" to install the driver.

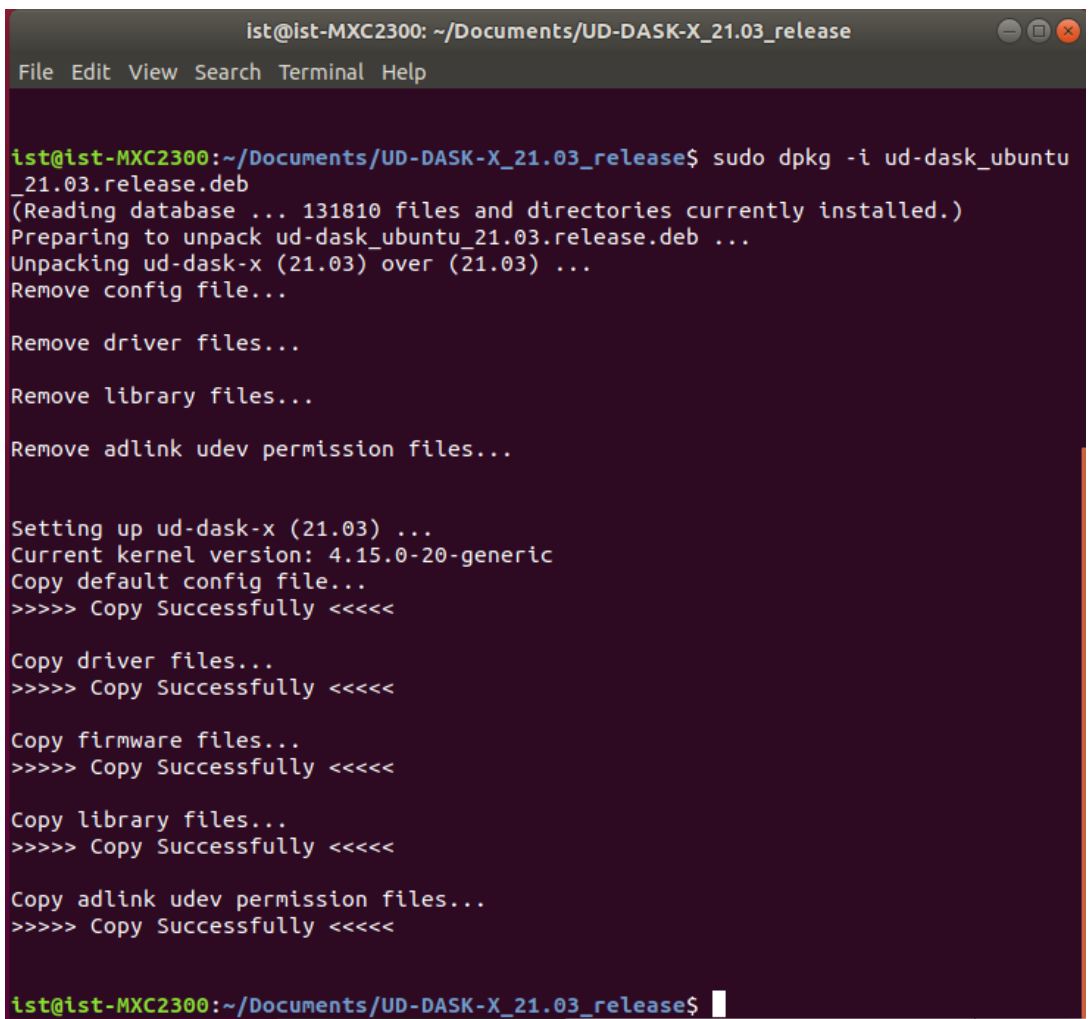

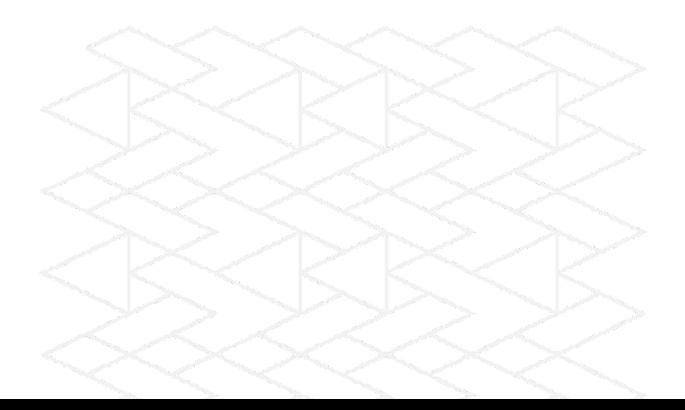

# Alternatively, double-click the .deb file in the graphical user interface. Reboot when done.

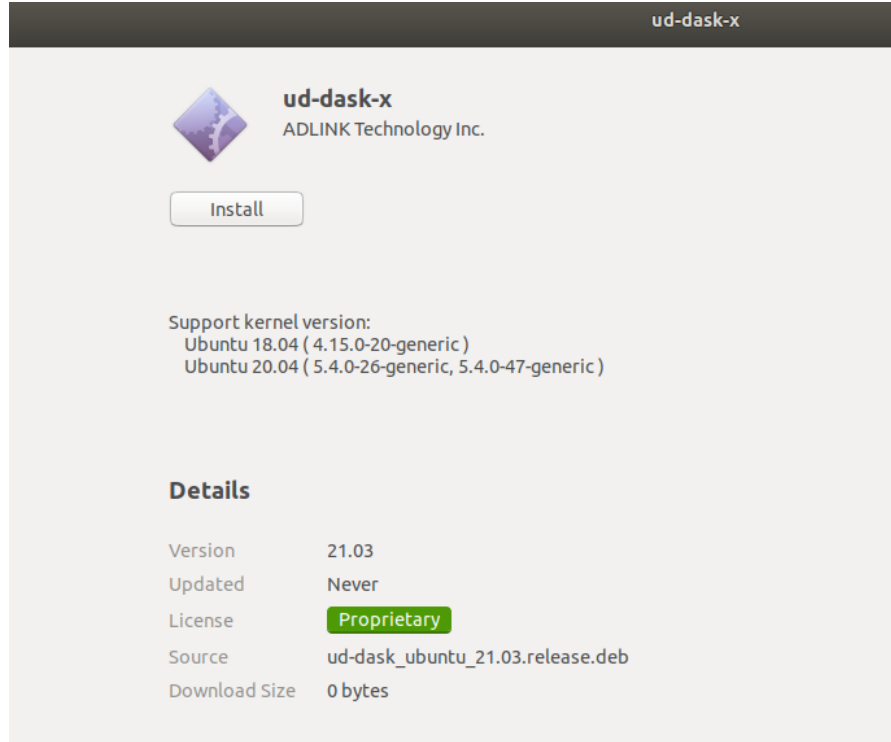

#### **Step 5:**

After reboot, go to the terminal and type "lsusb" to check if the system detected and allocated resources for ADLINK devices.

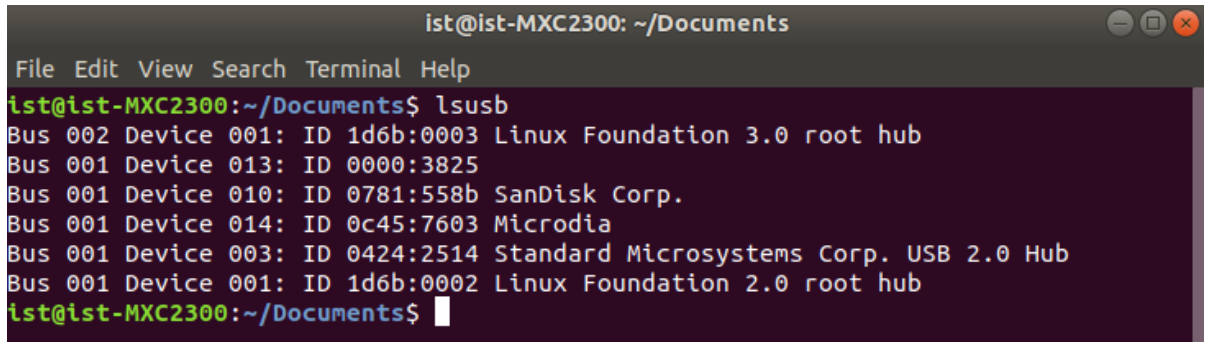

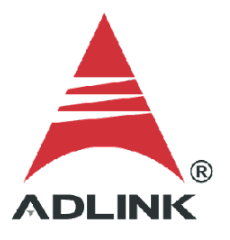

### **Step 6:**

Go to the terminal and type "lsmod" to check the driver service is activated and running in the Linux kernel.

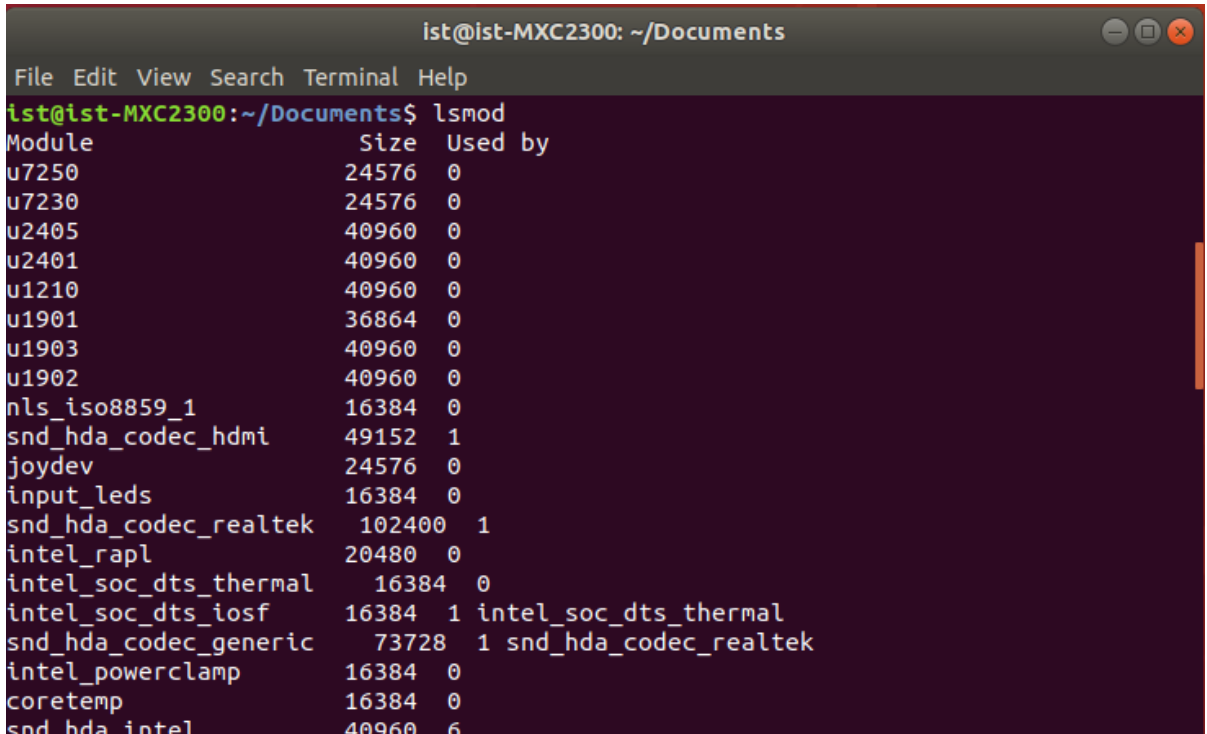

## **Step 7:**

The ADLINK software package deploys files such as documents, utilities, and samples to the following folder: *//usr/local/adlink/ud-dask/*

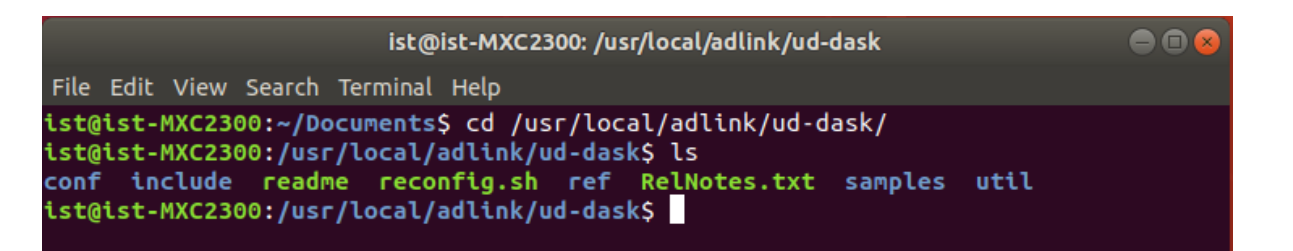

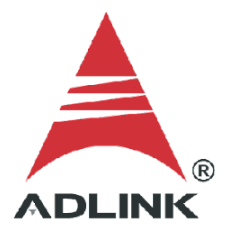

#### **Step 8:**

Choose a sample program (e.g., *//usr/local/adlink/ud-dask/samples/190x/c190x\_AI\_DBF*).. Users can modify the sample program as needed and type "make" to build the executable.

ist@ist-MXC2300: /usr/local/adlink/ud-dask/samples/190x/c190x AI DBF 886 File Edit View Search Terminal Help .st@ist-MXC2300:/usr/local/adlink/ud-dask\$ ls onf include readme reconfig.sh ref RelNotes.txt samples util: .<br>st@ist-MXC2300:/usr/local/adlink/ud-dask\$ cd samples/ .<br>st@ist-MXC2300:/usr/local/adlink/ud-dask/samplesS cd 190x/ .<br>St@ist-MXC2300:/usr/local/adlink/ud-dask/samples/190x\$ ls :190x AI\_DBF c190x\_AI\_Polling  $:190x$  AI DMA  $c190x$  AO DBF :190x $\overline{\rule{0pt}{6pt}}$ AI $\overline{\rule{0pt}{6pt}}$ DMA $\overline{\rule{0pt}{6pt}}$ DelayTrigger **c190x AO DMA** c190x AO DMA ExtD :190x AI DMA ExtA c190x AO DMA ReTrigger :190x AI DMA ExtConvSrc :190x\_AI\_DMA\_ExtD c190x\_AO\_Polling :190x $\overline{\rule{0pt}{6pt}}$ AI $\overline{\rule{0pt}{6pt}}$ DMA $\overline{\rule{0pt}{6pt}}$ GatedTrigger c190x AO WaveRepeat :190x\_AI\_DMA\_InfiniteReTrigger c190x\_DIO\_Polling :190x\_AI\_DMA\_ReTrigger c190x\_GPTC :190x\_AI\_DMA\_Sync Makefile .st@ist-MXC2300:/usr/local/adlink/ud-dask/samples/190x\$ cd c190x AI DBF .st@ist-MXC2300:/usr/local/adlink/ud-dask/samples/190x/c190x\_AI\_DBF\$ ls 90xai.c Makefile st@ist-MXC2300:/usr/local/adlink/ud-dask/samples/190x/c190x\_AI\_DBF\$ make

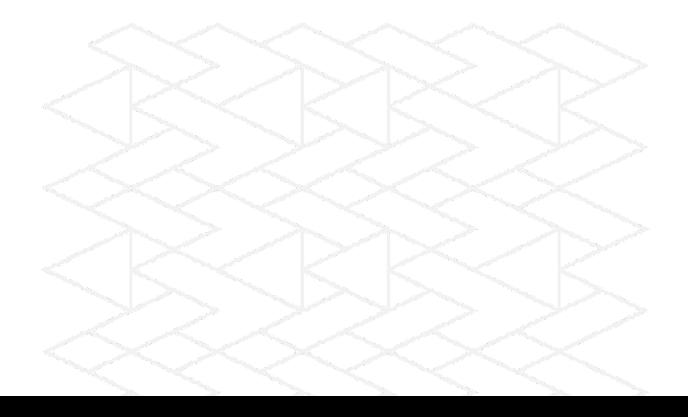

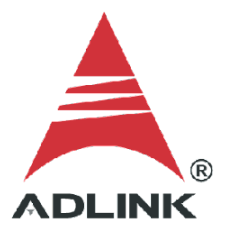

#### **Step 9:**

Launch the executable and check the output. The image below shows a successful execution of the ADLINK DAQ and the acquired data output to a .dat file.

ist@ist-MXC2300: /usr/local/adlink/ud-dask/samples/190x/c190x AI DBF  $\bullet$  $\bullet$ File Edit View Search Terminal Help gcc -c -Wall -Wstrict-prototypes -O2 -m64 -I../../../include 190xai.c<br>gcc -c -Wall -Wstrict-prototypes -O2 -m64 -I../../../include ../../conio/conio.c gcc -o 190xai 190xai.o conio.o -lusb dask64 ist@ist-MXC2300:/usr/local/adlink/ud-dask/samples/190x/c190x\_AI\_DBF\$ ./190xai This sample performs infinite AI acquisition from AI Channel 0 at 50000.000 Hz sampling rate by Double buffer mode. Card Type? (1) USB-1902 (2) USB-1903 (3) USB-1901: 2 Card Number? 0 AI Infinite Acquisition is started... Buffer0 Half Ready... Write 10240 samples of Buffer0 to ai\_data.dat file... Press Enter to stop... Buffer1 Half Ready... Write 10240 samples of Buffer1 to ai\_data.dat file... Press Enter to stop... Buffer0 Half Ready... Write 10240 samples of Buffer0 to ai\_data.dat file... Press Enter to stop...

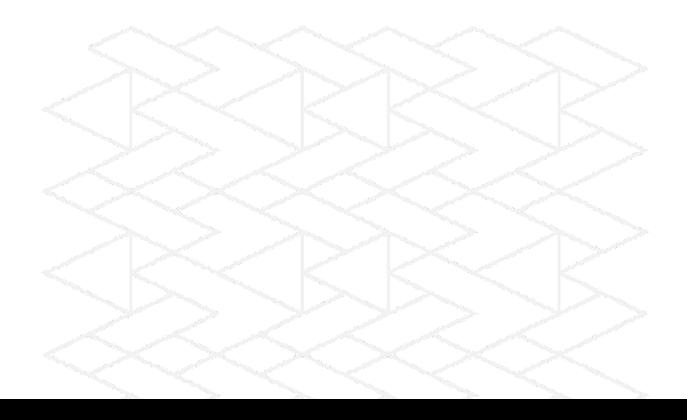

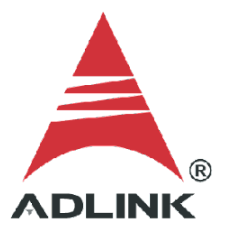

# **Step 10:**

If necessary, adjust the data acquisition settings (default: 1 MB, 256 pages). To adjust the settings, go to the terminal and type "./reconfig.sh". Refer to the following images for further details.

**a.** Choose "(1) Change to user settings".

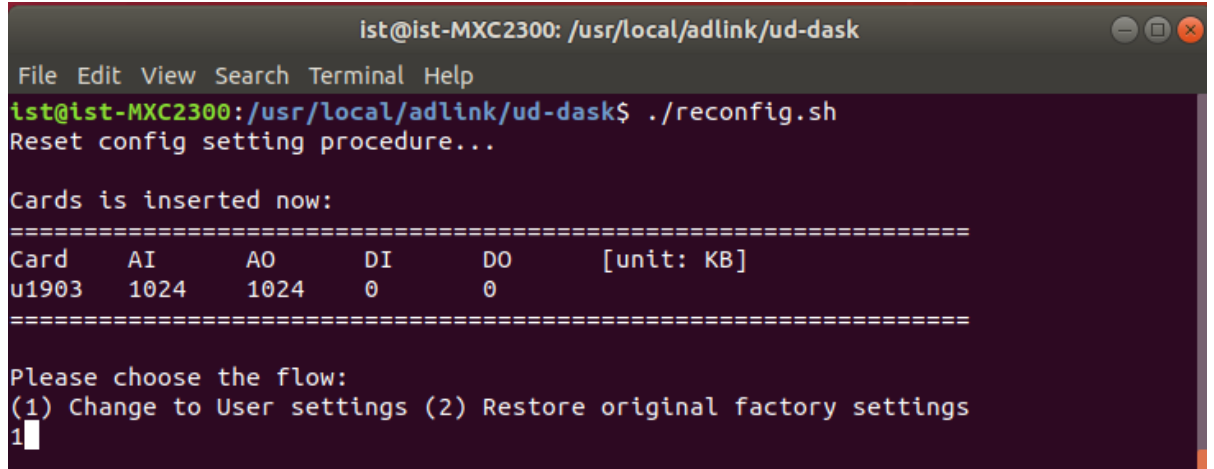

**b.** Select the card type for configuration.

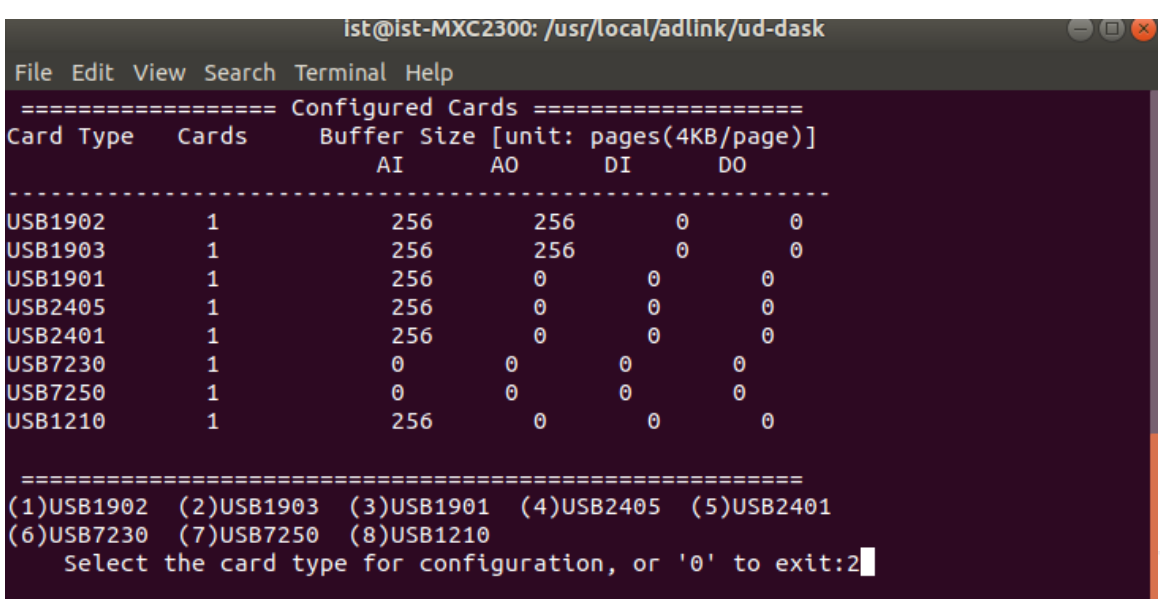

**c.** Select "(1) User Config" for configuration.

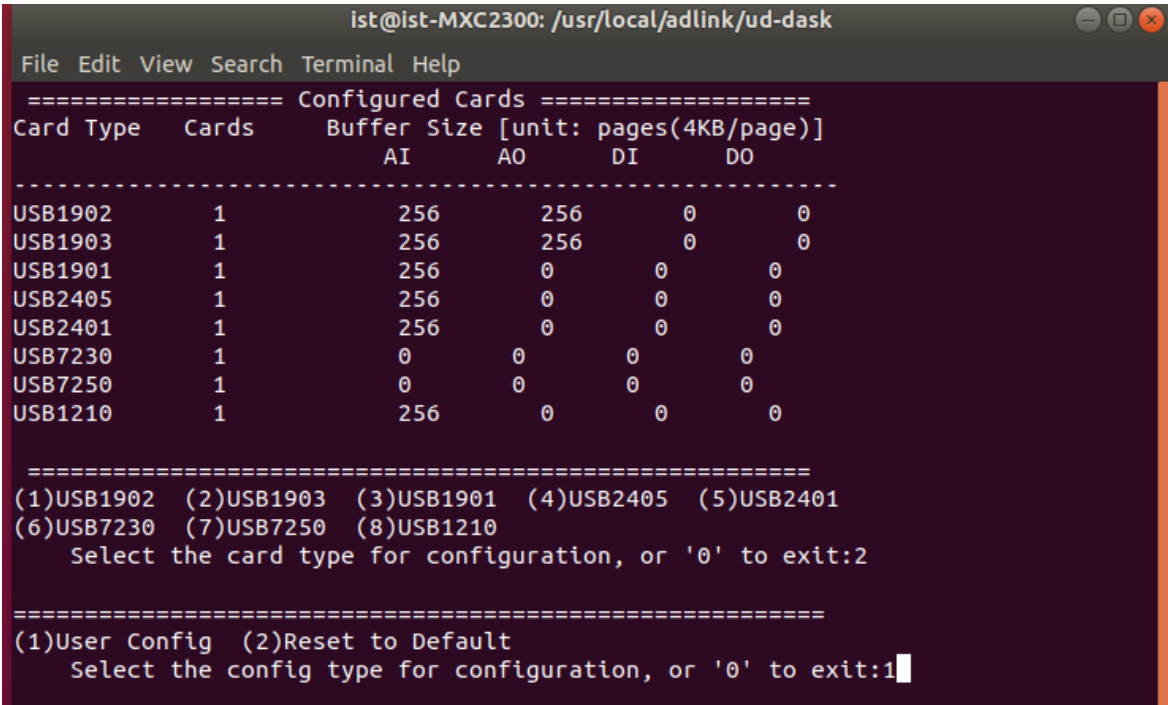

**d.** Enter memory pages for AI/AO for your device. After that, you need to check if the setting is correct.

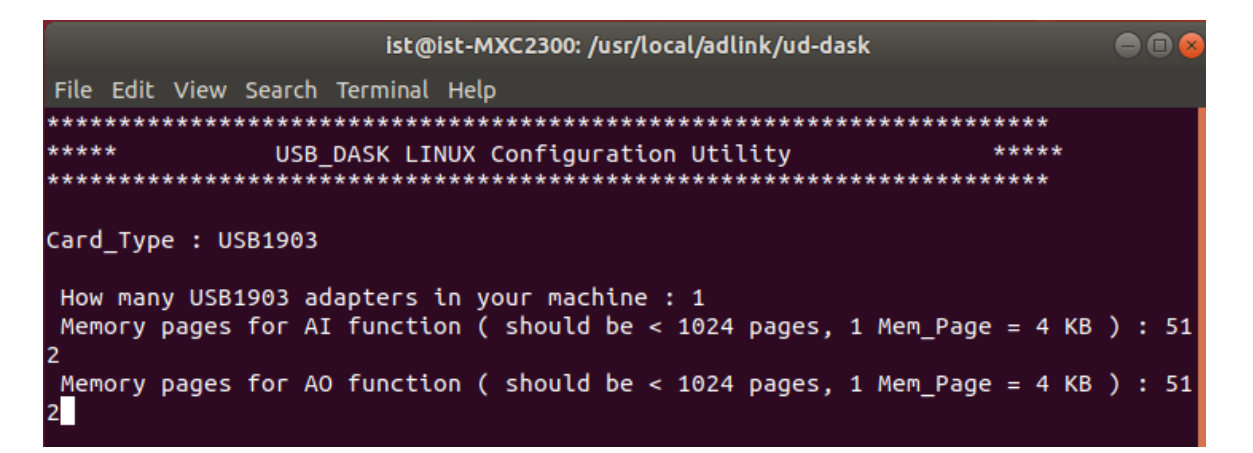

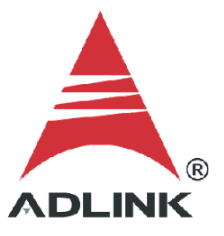

**e.** Check the result of configuration and exit the utility.

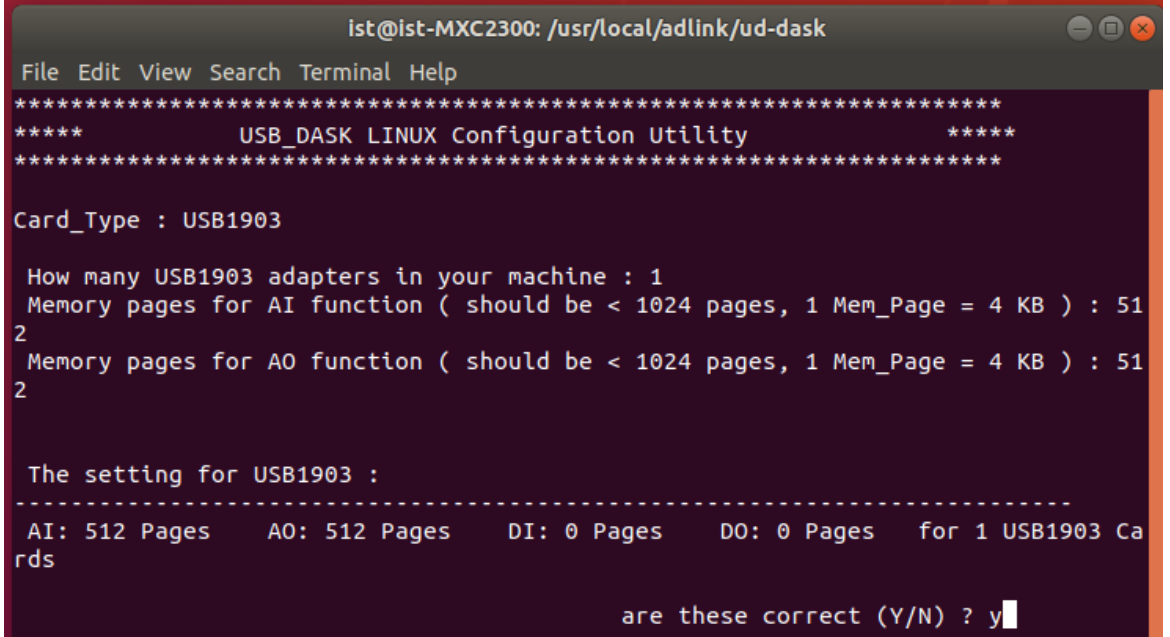

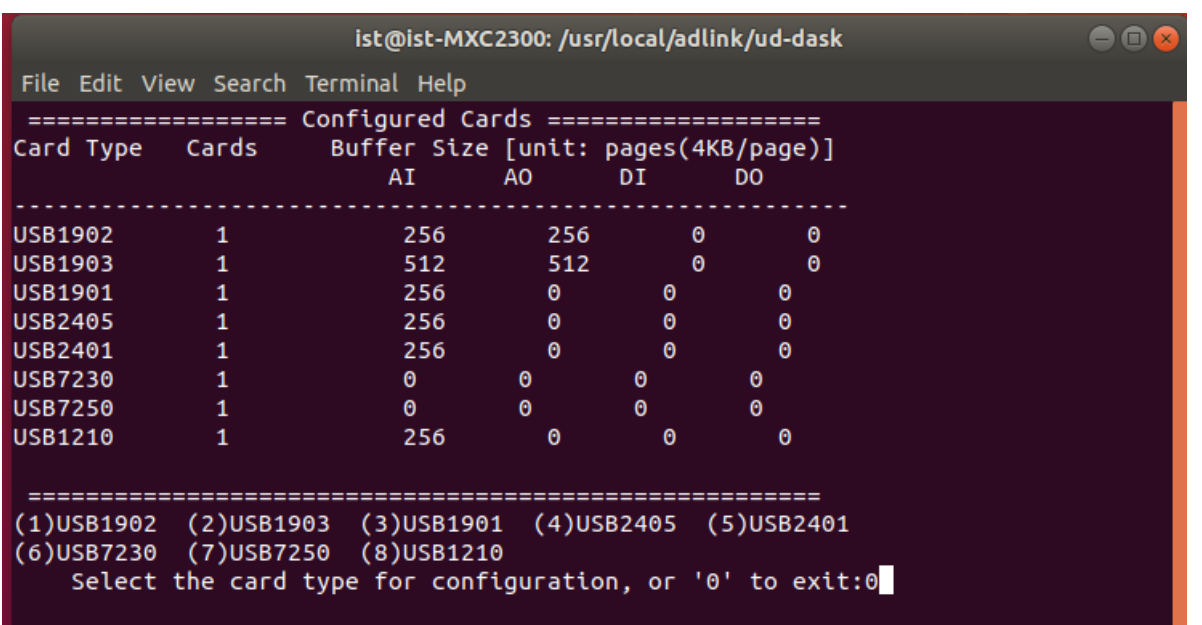

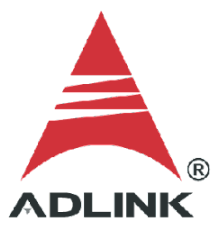

**f.** Reboot the system.

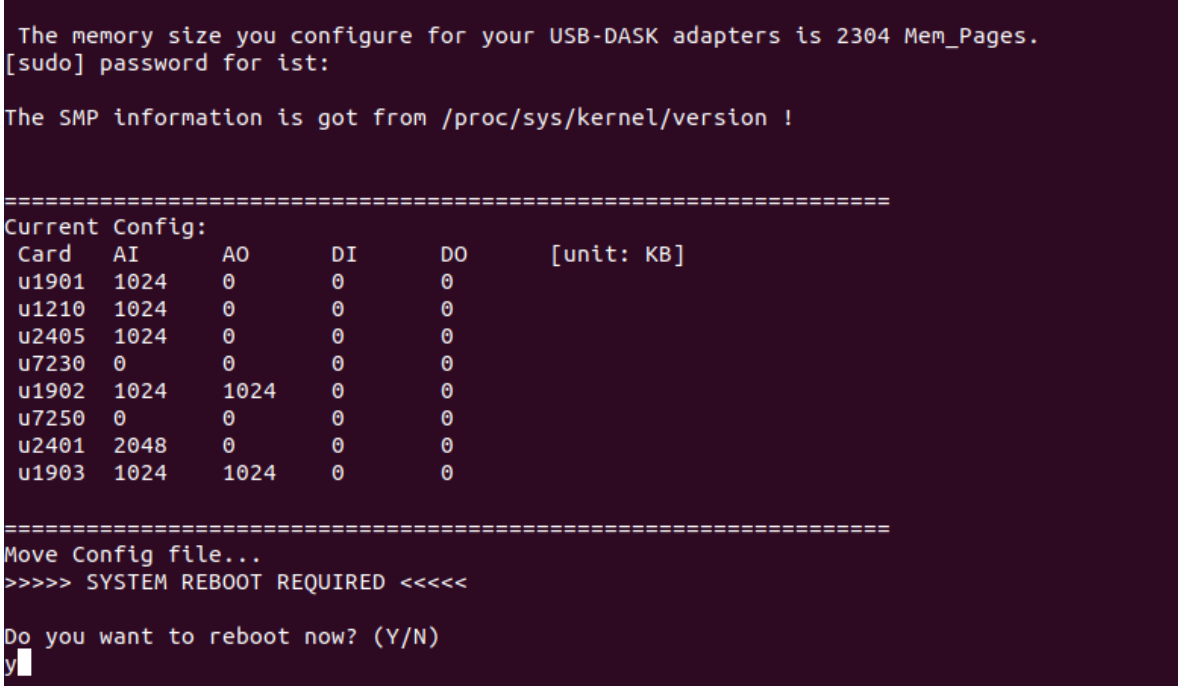

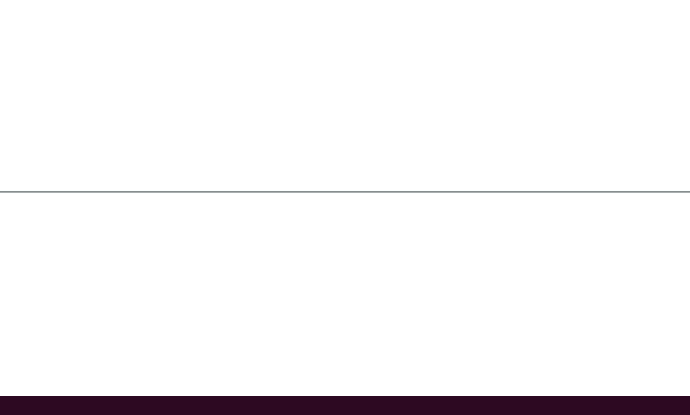